# **NightTrace** Version 5.3 Release Notes (PowerMAX)

December 2003

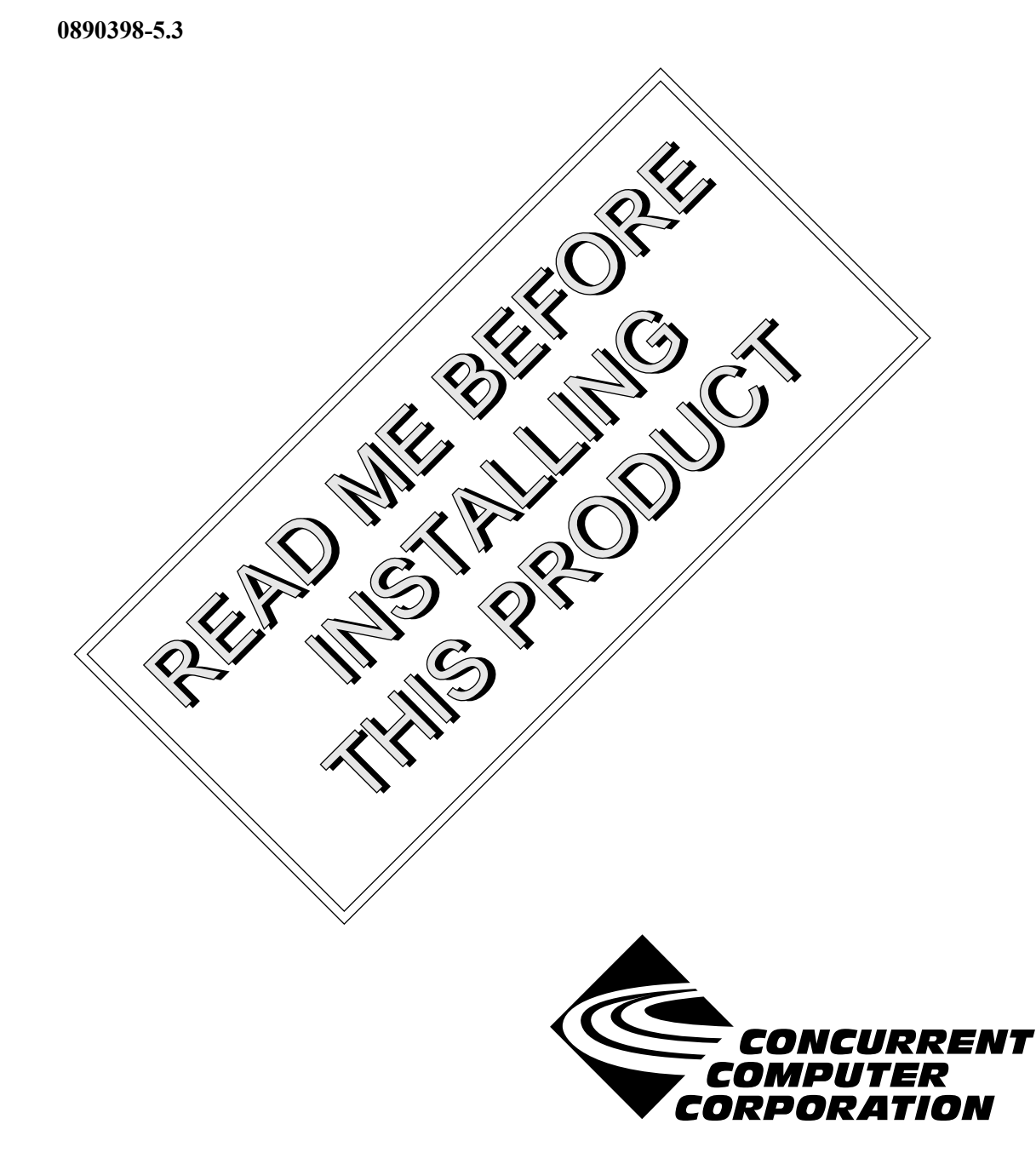

### Copyright

Copyright 2003 by Concurrent Computer Corporation. All rights reserved. This publication or any part thereof is intended for use with Concurrent Computer Corporation products by Concurrent Computer Corporation personnel, customers, and end–users. It may not be reproduced in any form without the written permission of the publisher.

### Disclaimer

The information contained in this document is subject to change without notice. Concurrent Computer Corporation has taken efforts to remove errors from this document, however, Concurrent Computer Corporation's only liability regarding errors that may still exist is to correct said errors upon their being made known to Concurrent Computer Corporation.

#### License

Duplication of this manual without the written consent of Concurrent Computer Corporation is prohibited. Any copy of this manual reproduced with permission must include the Concurrent Computer Corporation copyright notice.

#### Trademark Acknowledgments

NightTrace, NightStar, PowerMAXION, PowerMAX OS, TurboHawk, and Power Hawk are trademarks of Concurrent Computer Corporation.

Night Hawk is a registered trademark of Concurrent Computer Corporation.

Élan License Manager is a trademark of Élan Computer Group, Inc.

PowerStack is a trademark of Motorola, Inc.

OSF/Motif is a registered trademark of The Open Group.

X Window System and X are trademarks of The Open Group.

# **Contents**

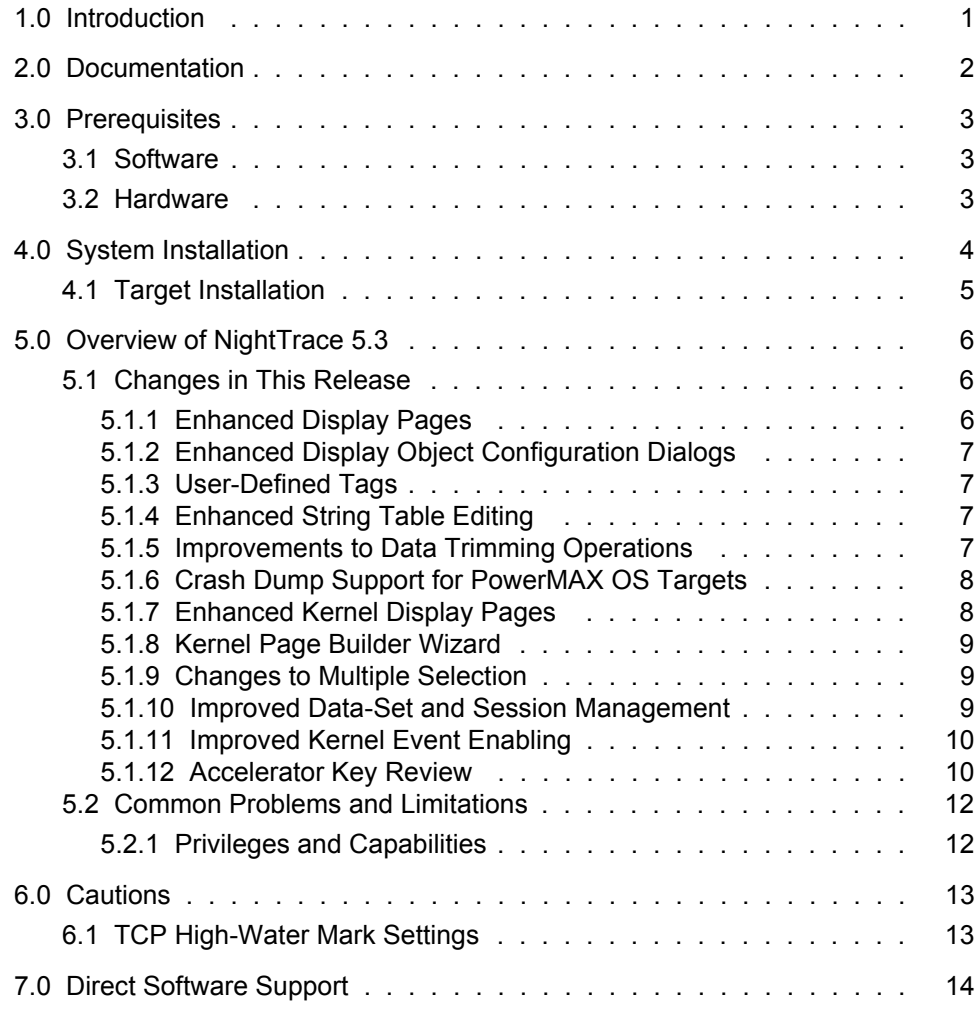

### <span id="page-4-0"></span>1.0. Introduction

NightTrace<sup>TM</sup> is used for debugging and analyzing multiprocess and multiprocessor real-time applications and their interaction with the operating system.

The NightTrace toolset consists of an interactive debugging and performance analysis tool, trace data collection daemons, and an Application Programming Interface (API) allowing user applications to log data values:

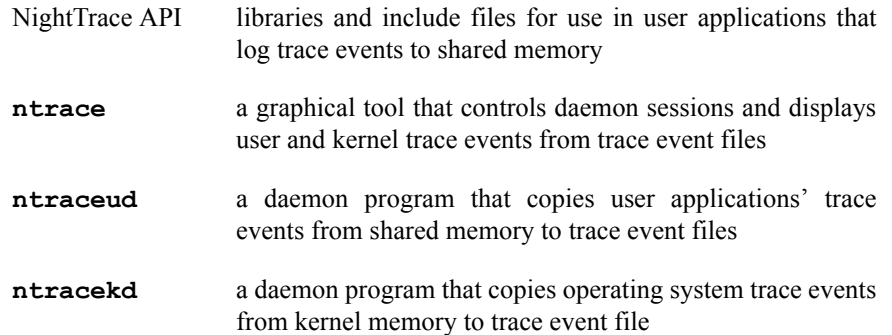

NightTrace is flexible. As a user, you control:

- selection of user tracing of your application and/or kernel tracing
- selection of timestamp source
- trace-point placement within your application
- the source language of the trace application
- the number of processes and CPUs you gather data on
- the amounts and types of information you display
- trace event searches and summaries

### <span id="page-5-0"></span>2.0. Documentation

[Table 2-1](#page-5-1) lists the NightTrace 5.3 documentation available from Concurrent.

<span id="page-5-1"></span>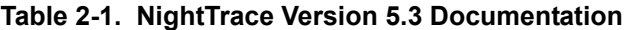

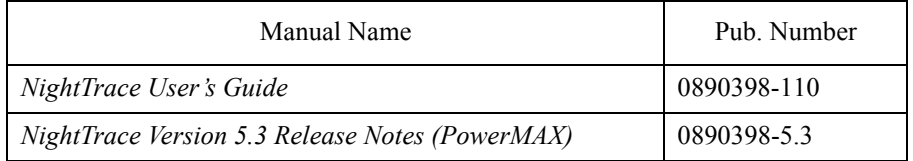

Copies of the Concurrent documentation can be ordered by contacting the Concurrent Software Support Center. The toll-free number for calls within the continental United States is 1-800-245-6453. For calls outside the continental United States, the number is 1-954-283-1822 or 1-305-931-2408.

Additionally, the documentation listed above is available:

- online using the **nhelp** utility
- in PDF format in the **documentation** directory of the installation CD
- on the Concurrent Computer Corporation web site at www.ccur.com

### <span id="page-6-0"></span>3.0. Prerequisites

Prerequisites for NightTrace Version 5.3 are as follows:

#### <span id="page-6-1"></span>3.1. Software

**•** PowerMAX OS 4.3 Patch 9 (P9) or later

*or*

PowerMAX OS 5.1 Service Release 3 (SR3) or later

#### **NOTE**

The aforementioned prerequisites are suggested in order to fully utilize the new kernel daemon capabilities provided by NightTrace. Otherwise, the following capabilities are unavailable and may cause unexpected behavior:

- Pause/Resume operations for kernel daemons will be unavailable
- Flush operation for kernel daemons will be unavailable
- statistics listed under the Buffer and Lost columns in the Daemon Details Area of the NightTrace Session Manager will be unavailable
- **•** NightTrace Daemon Server package (**nstar**) (see ["Target Installation" on page 5\)](#page-8-0)
- **•** X Window System (X11 Version 6.3 or later)\*
- Élan License Manager<sup>TM</sup> 5.0.1 or later

### <span id="page-6-2"></span>3.2. Hardware

- **•** Computer Systems:
	- Power Hawk<sup>™</sup> 620 and 640
	- Power Hawk 710, 720 and 740
	- Power Hawk 900 Series
	- PowerStack<sup>TM</sup> II and III
	- Night Hawk® Series 6000
	- TurboHawkTM
	- PowerMAXIONTM
- **•** Board-Level Products: Motorola MVME2604 Motorola MVME4604
- An X Window System display device, such as an X<sup>TM</sup> terminal<sup>[\\*](#page-6-3)</sup>

<span id="page-6-3"></span><sup>\*</sup> This is a prerequisite only for the NightTrace Event Analysis package (**ntrace**). It is not required by the NightTrace Event Logging package (**ntracelog**).

### <span id="page-7-0"></span>4.0. System Installation

The NightTrace product is installed as two standard PowerMAX OS software packages and utilizes the standard PowerMAX OS product installation mechanism, **pkgadd** (see **pkgadd(1)**).

The package names are **ntrace** and **ntracelog**. These names are case-sensitive.

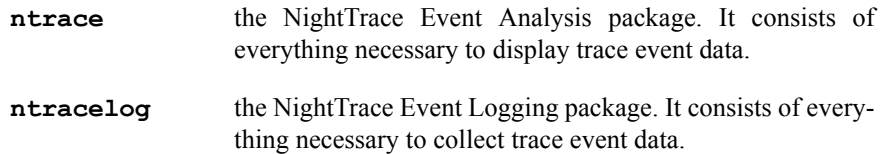

The **ntrace** and **ntracelog** packages can be installed together or separately because there are no package dependencies between them. The **ntracelog** package was designed for installation on minimally configured systems that do not have the X11 packages installed and which will be used for event logging but not event analysis.

#### **NOTE**

In order to perform kernel tracing, the **trace** package, as shipped with PowerMAX OS, must be installed on the system. Once installed, the **trace** module needs to be activated via the **config(1)** command.

In addition, for proper execution of the NightTrace Session Manager, the PowerMAX OS package **nstar** (shipped with the NightTrace product) must be installed on the NightTrace host and any NightTrace target system (see ["Target Installa](#page-8-0)[tion" on page 5](#page-8-0)).

Please refer to the "Installing Add-on Software" chapter in the *System Administration Volume I* (0890429) manual and the *PowerMAX OS Release Notes* for instructions on software installation.

NightTrace may be installed in either the root directory or elsewhere. When you run **pkgadd(1M)** to install NightTrace, you are prompted to enter the name of the directory for installation. If you want to install in the root directory, just press the <return> key at the prompt. Otherwise, enter the name of the directory where you want NightTrace installed. If this directory does not exist, the installation procedures attempt to create it for you.

NightTrace *requires* the Élan License Manager. Follow the steps in the "Obtaining Licenses" section of the *Élan License Manager Release Notes* (0891055); the *feature alias* is NightTrace. If you are not already running the Élan License Manager, if you do not have a copy of the *Élan License Manager Release Notes*, or if you need a license key, contact Concurrent Software Distribution at 1-800-666-5405 (or 1-954-283-1836 outside the continental United States).

### <span id="page-8-0"></span>4.1. Target Installation

For proper operation of the session management features in NightTrace 5.3, the following software package must be installed on the NightTrace host and on any target system:

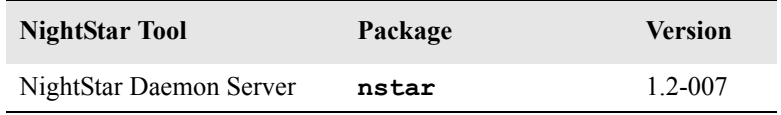

This package is shipped with the NightTrace product.

## <span id="page-9-0"></span>5.0. Overview of NightTrace 5.3

### <span id="page-9-1"></span>5.1. Changes in This Release

#### <span id="page-9-2"></span>5.1.1. Enhanced Display Pages

NightTrace's display pages have been improved to provide more flexibility and to save screen space.

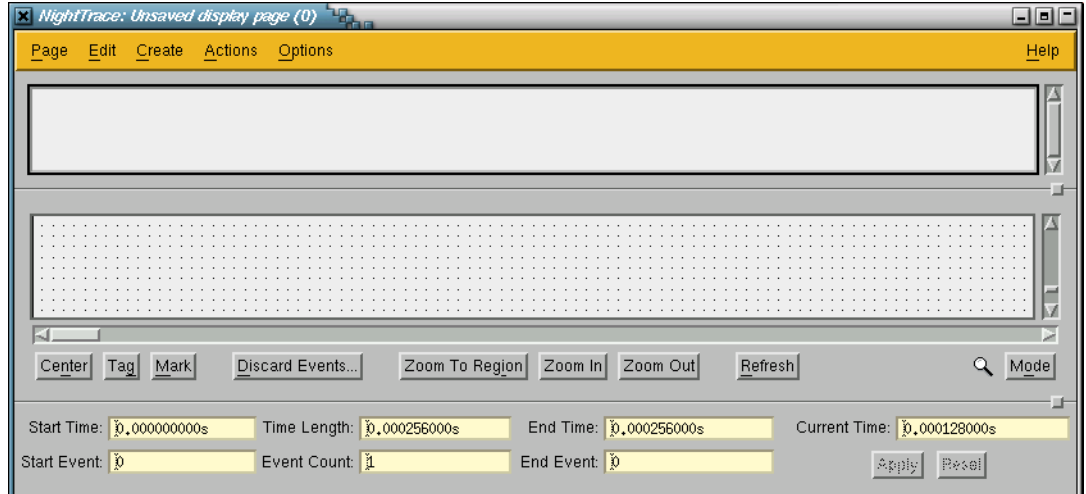

- **•** The display grid area now has a vertical scroll bar for large displays
- **•** The Zoom Factor and Increment settings have been moved to the Options menu to save a row on the display page.
- **•** The text fields describing start time, start event, and intervals can be hidden with the vertical window pane to save space.
- **•** A Tag button has been added.
- **•** The Options menu has been added which includes the Zoom Factor and Increment settings as well as an option to automatically disambiguate process names for kernel display pages.
- **•** The Edit and View radio boxes have been moved to a Mode button in the lower right-hand portion of the window.
- **•** Grid Labels, Data Boxes, Event Graphs, State Graphs, and Data Graph display grid objects may now be copied and pasted into the display grid or column.
- **•** When in edit mode, double-clicking the left mouse button on display objects launches the configuration dialog for that object. Note that the key sequence ctrl-C no longer activates the configuration dialog.
- **•** When in view mode, double-clicking the left mouse button on a state graph automatically summarizes the state defined by the graph and displays the results in the scrollable text area at the top of the display page.

#### <span id="page-10-0"></span>5.1.2. Enhanced Display Object Configuration Dialogs

The configuration dialogs used for Data Boxes, Event Graphs, State Graphs, and Data Graphs has been enhanced to provide drop-down menu lists and full customization using dialogs similar to those used for the definition of Qualified Expressions and Qualified States.

#### <span id="page-10-1"></span>5.1.3. User-Defined Tags

Tags are associated with a specific timestamp in a data-set. The user can set a tag at the current time line by pressing the Tag button. Alternatively, you can associate a tag with the time of a specific event by clicking the right mouse button on an event in the display. Tags are indicated on the display Ruler as objects with a number. Tags can be given user-defined names for subsequent searching and analysis.

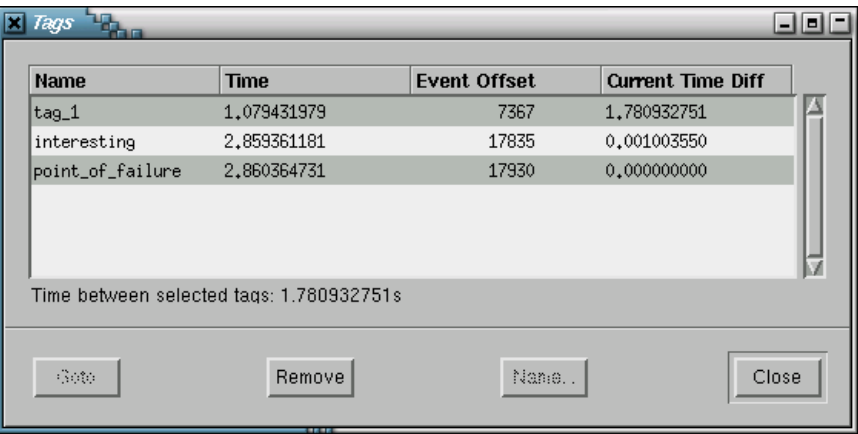

The Tags dialog indicates all current tags, their position, the difference in time between the tags themselves and the current timeline, as well as difference in time between two selected tags. Double-clicking the left mouse button on an tag entry in the list causes the current timeline to be moved to the associated tag.

Tags are persistent between NightTrace invocations as they are associated with NightTrace sessions.

#### <span id="page-10-2"></span>5.1.4. Enhanced String Table Editing

String tables can now be easily manipulated through the NightTrace graphical user interface by double-clicking the left mouse button on the String Tables item in the Session Overview area of the main window. A variety of dialogs are presented to manage existing string tables or add new ones. String table changes made through these dialogs become part of the current NightTrace session.

#### <span id="page-10-3"></span>5.1.5. Improvements to Data Trimming Operations

The Trim button has been replaced with the Discard Events... button which launches a dialog. The dialog allows the user to specify whether the selected region of events should be removed from the data set or whether all other events should be removed, thereby preserving only the events from the selected region.

Once data has been trimmed, a marker appears on the ruler indicated that the events were discarded. When chosing Discard Selected Events, the mark appears at the location of the first event that was removed. When chosing Discarded Unselected Events, the mark appears at the location of the last event that was not discarded. In either case, an internal event, NT\_DISCARDED\_DATA is logged at that location and its first argument indicates the number of events that were removed.

#### <span id="page-11-0"></span>5.1.6. Crash Dump Support for PowerMAX OS Targets

Support was added for extracting kernel trace data from PowerMAX OS kernel crash files. This is useful when kernel tracing is active but the system crashes or halts before the relevant data can be retrieved and written to disk or streamed to NightTrace. Invoke **ntrace** with the **vmcore** and **unix** images associated with the crash dump:

#### **ntrace /var/crashfiles/vmcore.10 /var/crashfiles/unix.10**

Currently, this support is only available when running **ntrace** on a PowerMAX OS system.

#### <span id="page-11-1"></span>5.1.7. Enhanced Kernel Display Pages

An additional data graph was added to the default kernel display page.

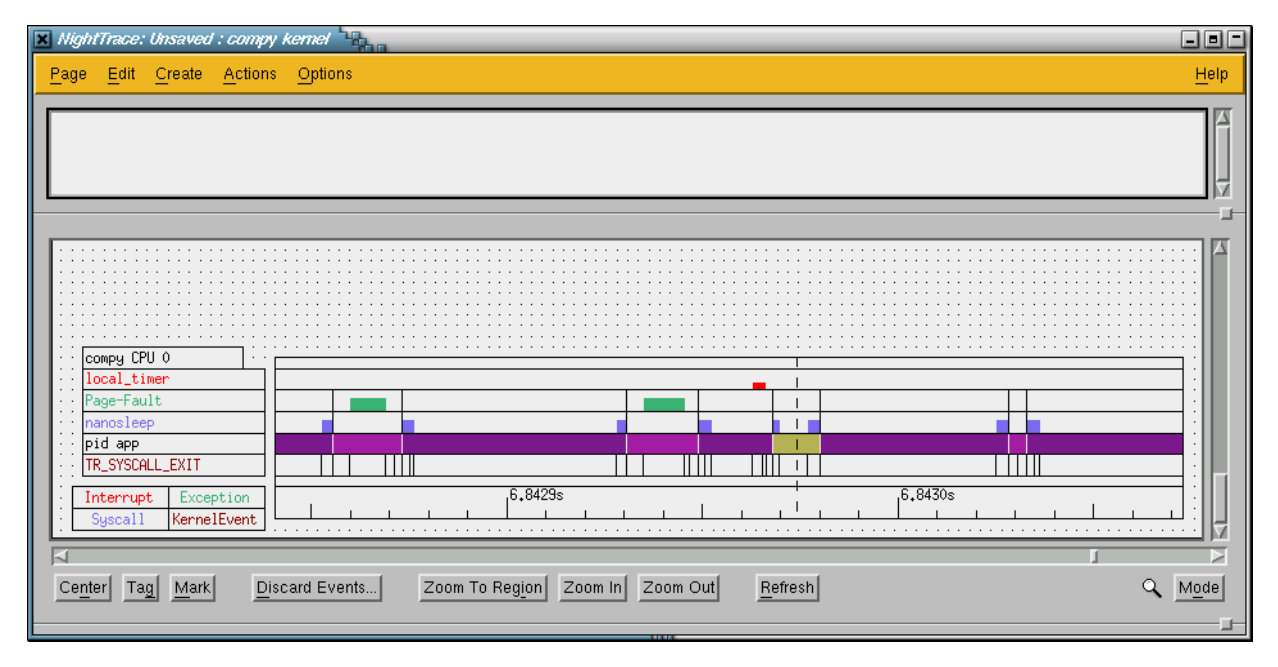

A fourth row was added for each CPU which tracks the activity of processes on that CPU. A colored bar indicates that a process other than /idle is assigned to the CPU. Each process is automatically assigned a distinctive color and retains that color throughout the dataset.

The example above clearly indicates that a process represented by the deep purple color was context switched out four times in the displayed interval. The process name is displayed on the left hand side data box.

Processes with common process names can now be easily differentiated by selecting the Distinguish Processes item from the Options menu. When this option is selected, all process names have their process ID (PID) appended to their name.

#### <span id="page-12-0"></span>5.1.8. Kernel Page Builder Wizard

The addition of the fourth row for the PID graph in kernel display pages increases the amount of display grid space required for a system. For systems with several processors, this may be undesirable. The Custom Kernel Page item from the Page menu on the main window launches a dialog which allows for customization of kernel display pages providing for selection of specific CPUs from specific systems and selection of the graphs to be displayed for each CPU.

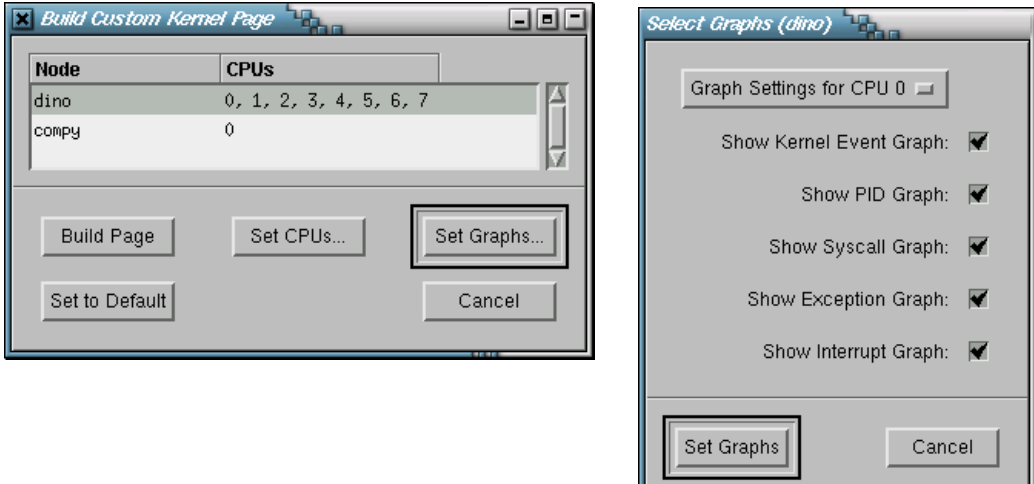

#### <span id="page-12-1"></span>5.1.9. Changes to Multiple Selection

Selection of multiple items from all dialogs and within NightTrace requires a combination of left mouse clicks with either the Shift or Ctrl key depressed.

#### <span id="page-12-2"></span>5.1.10. Improved Data-Set and Session Management

In order to simplify the management of data sets and session files, new menu choices have been added. Selecting the Save Session Copy item from the NightTrace menu in the main window automatically creates a new session file and copies all data sets, configuration pages, string tables, and all session-related data to the new session. A new session name is automatically generated and is displayed in Session Configuration file title of the main window. The new session becomes active and the old session is closed and left unchanged.

This is especially useful when trimming or deleting events from data sets so that you can easily preserve the original data yet create a separate session with just the data of interest.

The semantics of the Save Session item have changed slightly. If no session was previously defined, a new session name is automatically generated and is displayed in Session Configuration file title of the main window. Select Save Session As if you wish to chose the name of a new session.

In order to exit NightTrace immediately and avoid any warning diagnostics about unsaved data, configuration, or session changes, select the Exit Immediately item from the NightTrace menu in the main window. All active daemons are terminated and all unsaved changes are discarded.

#### <span id="page-13-0"></span>5.1.11. Improved Kernel Event Enabling

In the previous release, customized selection of individual kernel trace events did not properly function.

These problems have been corrected in both the **ntracekd** command line tool and the Events tab of the Daemons dialog in the main window.

**ntracekd** now allows for specification of  $a + or - sign$  with out any trailing event name or number, which enables or disables all events. This can be useful when wanting to enable just a few events. For example, the following command captures system call trace information but disables all other selectable trace events:

```
ntracekd --events=-,+switchin,+syscall_entry,+syscall_exit ...
```
#### <span id="page-13-1"></span>5.1.12. Accelerator Key Review

Accelerator keys were added in the previous release for ease and convenience on the NightTrace Main Window as well as the Display Pages. Some minor changes were made in this release. The following tables summarize accelerator key usage. Changes in this release are marked with an asterisk.

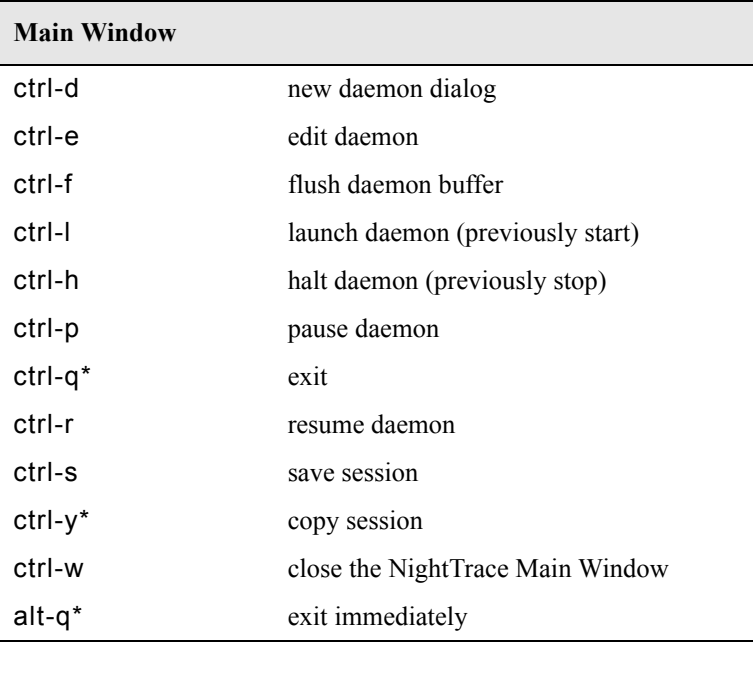

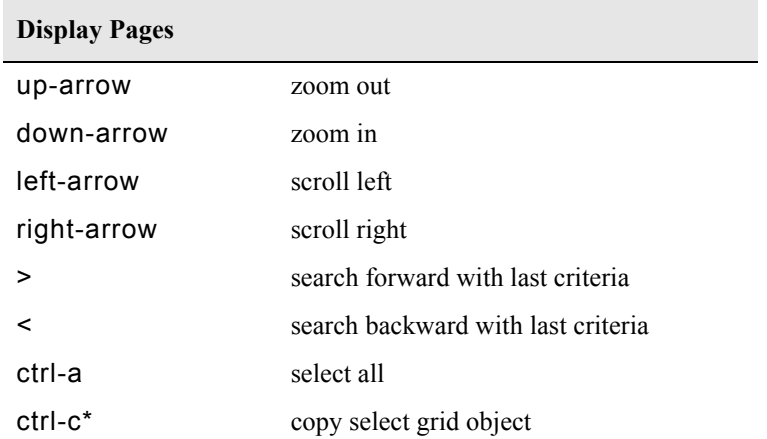

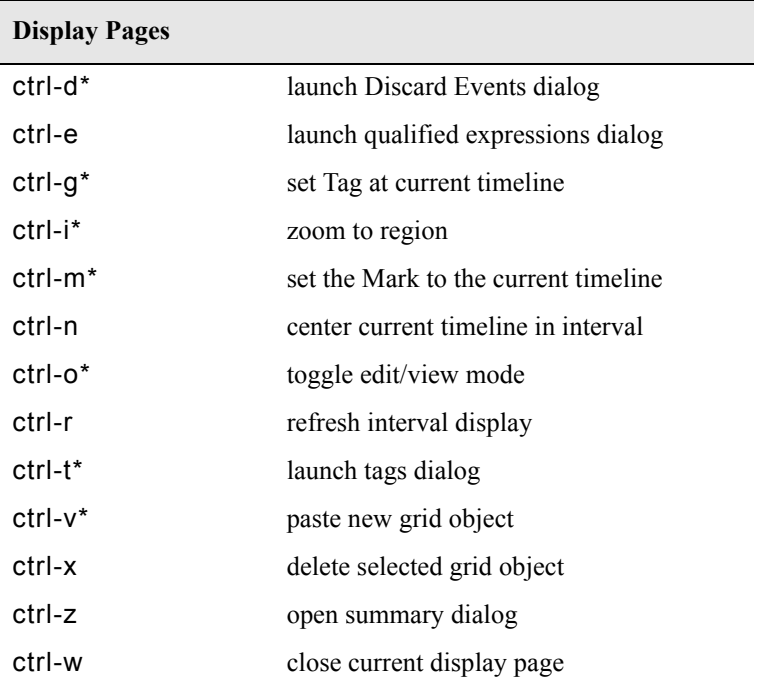

#### **NOTE**

It is not necessary to press the Shift key to use the > or < accelerator.

### <span id="page-15-0"></span>5.2. Common Problems and Limitations

#### <span id="page-15-1"></span>5.2.1. Privileges and Capabilities

A common problem when using the NightTrace API is that the trace\_begin() (or trace start()) call may fail if the lacks sufficient privileges to lock pages or utilize appropriate spin lock protection in which case no events are logged.

The application should be sure to check the return codes from trace\_begin() (or trace\_start()) and trace\_open\_thread() to ensure that subsequent trace\_event() calls will actually log data.

### <span id="page-16-0"></span>6.0. Cautions

### <span id="page-16-1"></span>6.1. TCP High-Water Mark Settings

If you experience kernel event loss while streaming, it may be due to insufficient TCP high-water mark settings on your PowerMAX OS system. By default, the TCP high-water marks are ~36K, which is an extremely low value, and can cause delays during I/O read and write operations of significant sizes.

We recommend adding the following commands to the **/etc/rc2.d/S69inet** script to raise the high-water mark settings.

\$NDD -set /dev/tcp tcp\_recv\_hiwater\_def 4194304 \$NDD -set /dev/tcp tcp\_xmit\_hiwater\_def 4194304

Add the above lines to the script *after* the existing lines of the form:

```
$NDD -set /dev/tcp tcp old urp interpretation 1
$NDD -set /dev/ip ip_respond_to_timestamp 1
$NDD -set /dev/ip ip_respond_to_timestamp_broadcast 1
```
# <span id="page-17-0"></span>7.0. Direct Software Support

Software support is available from a central source. If you need assistance or information about your system, please contact the Concurrent Software Support Center at 1-800-245-6453. Our customers outside the continental United States can contact us directly at 1-954-283-1822 or 1-305-931-2408. The Software Support Center operates Monday through Friday from 8 a.m. to 7 p.m., Eastern Standard time.

Calling the Software Support Center gives you immediate access to a broad range of skilled personnel and guarantees you a prompt response from the person most qualified to assist you. If you have a question requiring on-site assistance or consultation, the Software Support Center staff will arrange for a field analyst to return your call and schedule a visit.